## **Diagrams tab**

The Diagrams tab in the Model Browser represents diagrams created in your project.

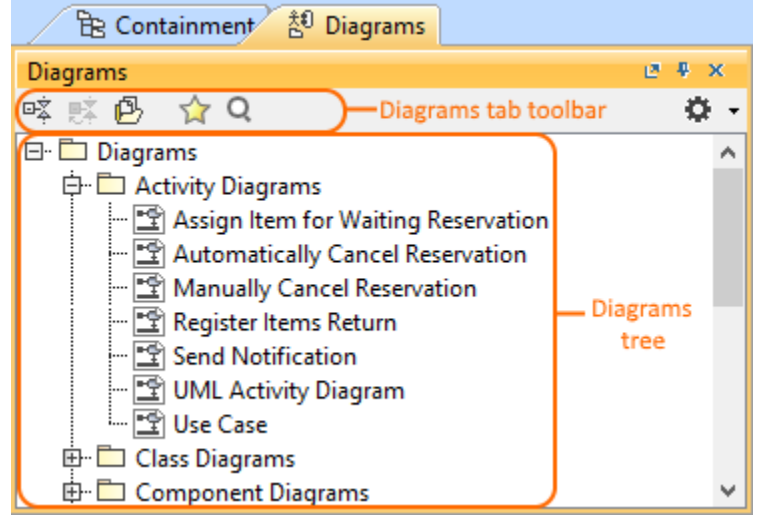

In the **Diagrams** tab, diagrams are by default grouped by their types (see the image above).

To open the Diagrams tab, do one of the following

- At the top of the Model Browser, click the **Diagrams** tab.
- If the Diagrams tab is hidden, from the **Window** menu, select **Diagrams**.

 $Q$  can change some Diagrams tab properties in the **[Environment Options](https://docs.nomagic.com/display/MD2021xR2/Customizing+environment+options)** dialog the **Browser** options group.

The Diagrams tab consists of the following two components:

- Diagrams tab toolbar
- Diagrams tree

## **Diagrams tab toolbar**

The Diagrams tab toolbar contains the following button:

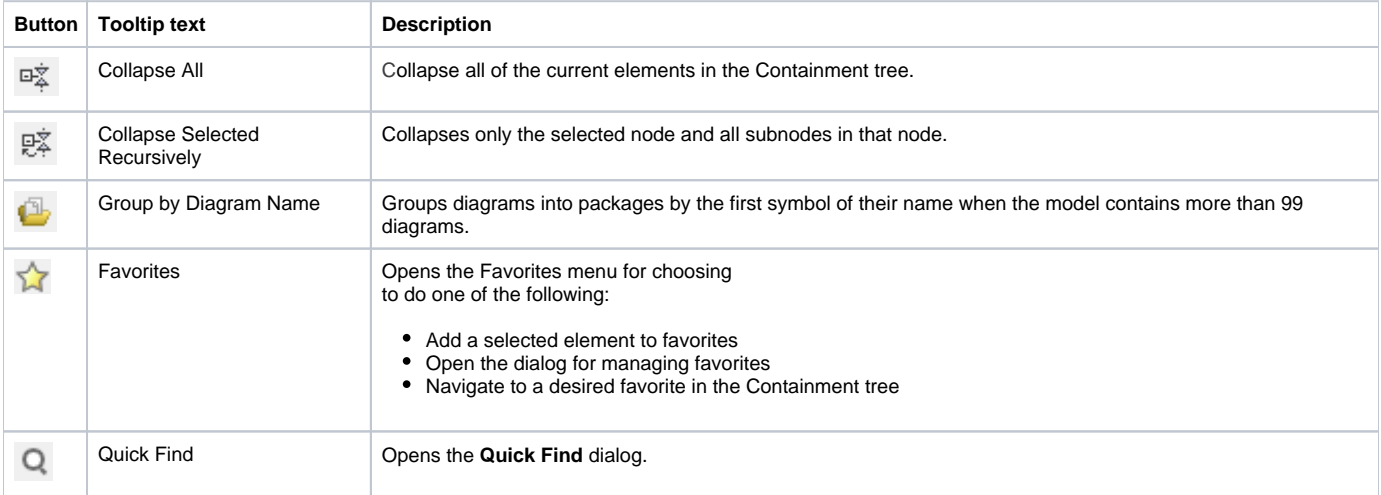

Some of these actions may be performed right in the shortcut menu of the Diagrams tree.

## **Working with model elements in the Diagrams tree**

You can work with diagrams in the Diagrams tree using the commands available in the selected diagram's shortcut menu. These are the commonly used commands:

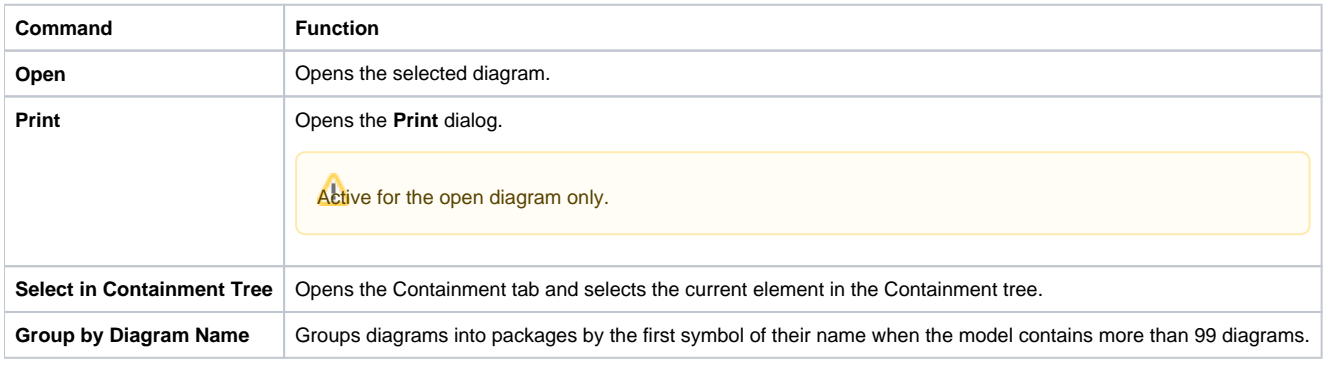

## **Related pages**

[Model Browser](https://docs.nomagic.com/display/MD2021xR2/Model+Browser)